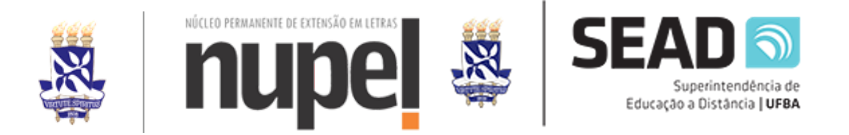

#### **NUPEL – NÚCLEO PERMANENTE DE EXTENSÃO EM LETRAS**

#### **PROVAS DE PROFICIÊNCIA EM LÍNGUA ESTRANGEIRA**

Caro(a) candidato(a),

Seja bem vindo(a) às provas de Proficiência em Língua Estrangeira do Núcleo Permanente de Extensão em Letrada da Universidade Federal da Bahia - NUPEL.

Seguem, abaixo, instruções importantes para sua preparação para a Prova de proficiência:

#### **ATENÇÃO!**

- ANTES DO INÍCIO DA PROVA SERÁ SOLICITADO A APRESENTAÇÃO DE UM DOCUMENTO OFICIAL COM FOTO;
- O LINK DE ACESSO À SALA DE WEBCONFERÊNCIA ESTARÁ DISPONÍVEL NO AMBIENTE MOODLE.

#### **1. INSTRUÇÕES PARA A REALIZAÇÃO DA PROVA**

- o A prova será realizada no Moodle;
- o A prova terá 4 questões de língua estrangeira, com duração total de 2 horas;
- **o O candidato deverá chegar pelo menos com 30 minutos de antecedência para verificar o pleno funcionamento de seus equipamentos e aguardar as instruções do Fiscal;**
- o A prova será realizada com permissão de apenas uma tentativa;
- o A prova será supervisionada por um Coordenador de Prova e um Fiscal de Sala, responsáveis pela aplicação;
- o A confirmação de entrega da prova se dará no momento em que o candidato clicar em **"ENVIAR TUDO E TERMINAR"**;
- o Ao final da página seguinte, pode-se clicar em "**Terminar Revisão**", e em seguida, logo ao fim da página, deve-se clicar em "**Voltar ao Curso**";
- o Caso o candidato finalize a prova antes das 2 horas destinadas à sua realização, deverá informar ao fiscal que já finalizou a prova, através do chat da Webconferência, permanecendo em frente à câmera até faltar 20 minutos para o seu término;
- o A qualquer momento o candidato poderá ser solicitado a fazer o compartilhamento da tela para o coordenador ou fiscal da prova;

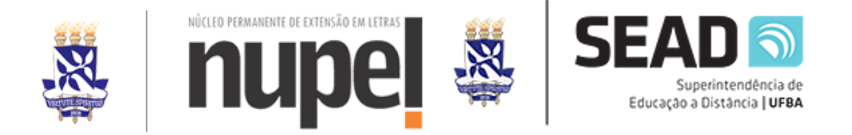

- o A câmera deverá permanecer aberta durante todo o tempo de duração da prova, para a plena fiscalização pelo coordenador e fiscal. O fiscal também poderá solicitar abertura do microfone pelo candidato;
- o A sessão de Webconferência será gravada;
- o Durante a realização da prova, o candidato deverá manter abertas no seu computador apenas as janelas do Moodle UFBA e da Webconferência;
- o O fiscal e o coordenador poderão solicitar a abertura das configurações gerais do computador, para certificação de quais os aplicativos abertos;
- o Durante a execução da prova, a comunicação entre candidato e fiscal ocorrerá por meio do bate papo da Webconferência. O candidato não deverá utilizar o microfone para comunicação, exceto se assim for solicitado pelo fiscal;
- o O fiscal poderá se comunicar com o candidato a qualquer momento, através do microfone e do bate papo;
- o Possíveis ocorrências com candidatos deverão ser informadas pelo fiscal ao microfone, para que as mesmas sejam registradas na gravação;
- o Caso o candidato não esteja com a câmera em funcionamento, poderá ser desclassificado da prova;
- o Se for detectado que o candidato desligou a câmera e permanecer realizando a prova, será desclassificado;
- o Qualquer problema técnico que venha a ocorrer na rede e/ou nos equipamentos é de responsabilidade integral do candidato;
- o Caso seja detectada qualquer tentativa de fraude ou violação às normas contidas no edital, o candidato será sumariamente desclassificado;
- o É de total responsabilidade do candidato garantir o acesso de qualidade à internet e dispor de computador (desktop ou notebook) com *webcam* e microfone (integrados ou não) no dia da prova.

### **2. NÃO SERÁ PERMITIDO AO CANDIDATO:**

- o **O uso de** *smatphone* para realização do treinamento ou mesmo da prova oficial;
- o **A utilização de dois dispositivos** para a realização da prova oficial;
- o **Realizar** *print screen* ou tirar foto da tela do computador (desktop ou notebook);
- o **Fazer pesquisas na internet** durante a realização da prova;
- o **Realizar qualquer consulta a livros** ou outros materiais durante a realização da prova, sendo permitido apenas a consulta ao dicionário impresso;
- o Encaminhar as questões da prova por e-mail ou outros aplicativos de mensagens durante a realização da prova;
- o Estar acompanhado durante a realização da prova;

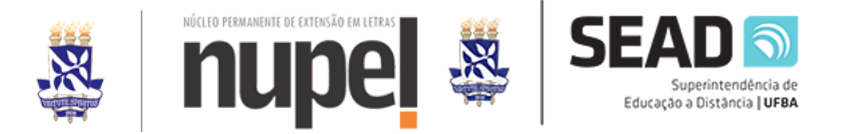

o Estar mal posicionado em frente à câmera de modo que o Fiscal não consiga ver todo o seu rosto e ombros;

#### **3. INSTRUÇÕES PARA A AMBIENTAÇÃO E TREINAMENTO**

- o Será realizado um momento para ambientação e treinamento do candidato, a fim de atestar a funcionalidade e sua habilidade com os equipamentos;
- **o Os mesmos equipamentos utilizados no treinamento deverão ser utilizados para a prova oficial;**
- **o** Para este dia, o candidato deverá ter realizado o seu cadastro no Moodle UFBA, conforme instruções do Anexo IV do Edital 03/2022 "Inscrição na Plataforma Moodle", acessar o Moodle no endereço [www.moodle.ufba.br](http://www.moodle.ufba.br), e depois acessar a sala da seleção, clicando-se em "Meus Cursos". Ao entrar na sala do Moodle, deve-se acessar a **Sala da Webconferência (1º Passo), conforme a opção única que aparecerá em seu ambiente Moodle. Para seguir passo a passo as instruções de como acessar.**
- **o** Após entrar na Sala de Aplicação, na sala de Webconferência, o fiscal dará as instruções da Ambientação e Treinamento.

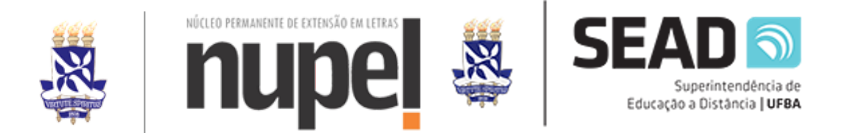

#### **ANEXO**

#### **TUTORIAL PARA ACESSO AO MOODLE, SALA DA SELEÇÃO**

1. Acesse o Moodle com seu usuário e senha, conforme figura abaixo:

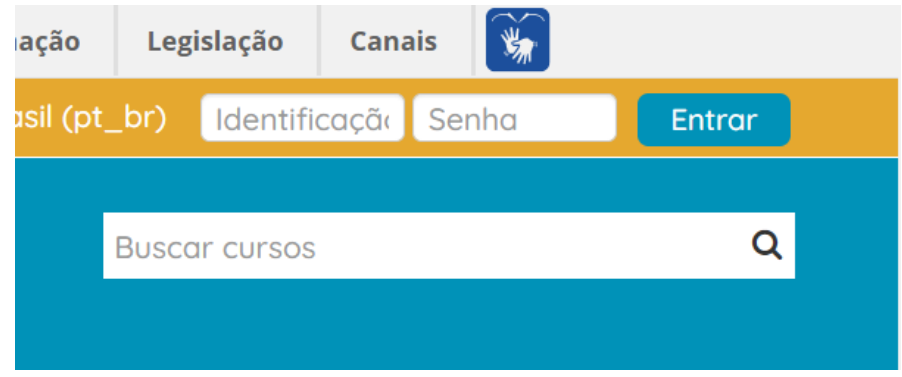

2. Após fazer login, clique em "Meus cursos" Conforme demonstra a figura abaixo:

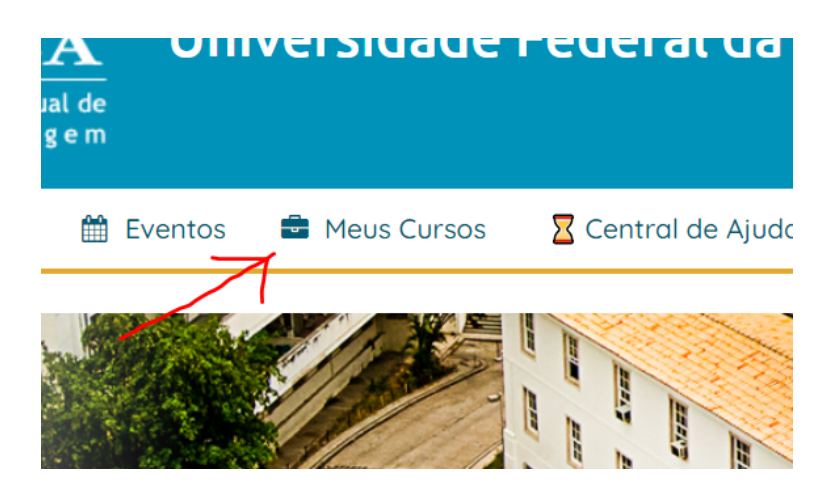

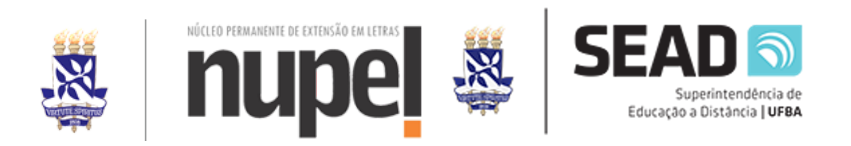

3. Depois clique em "Provas de Proficiência em XXXXX Língua Estrangeira". Você deverá acessar a sala conforme a figura abaixo:

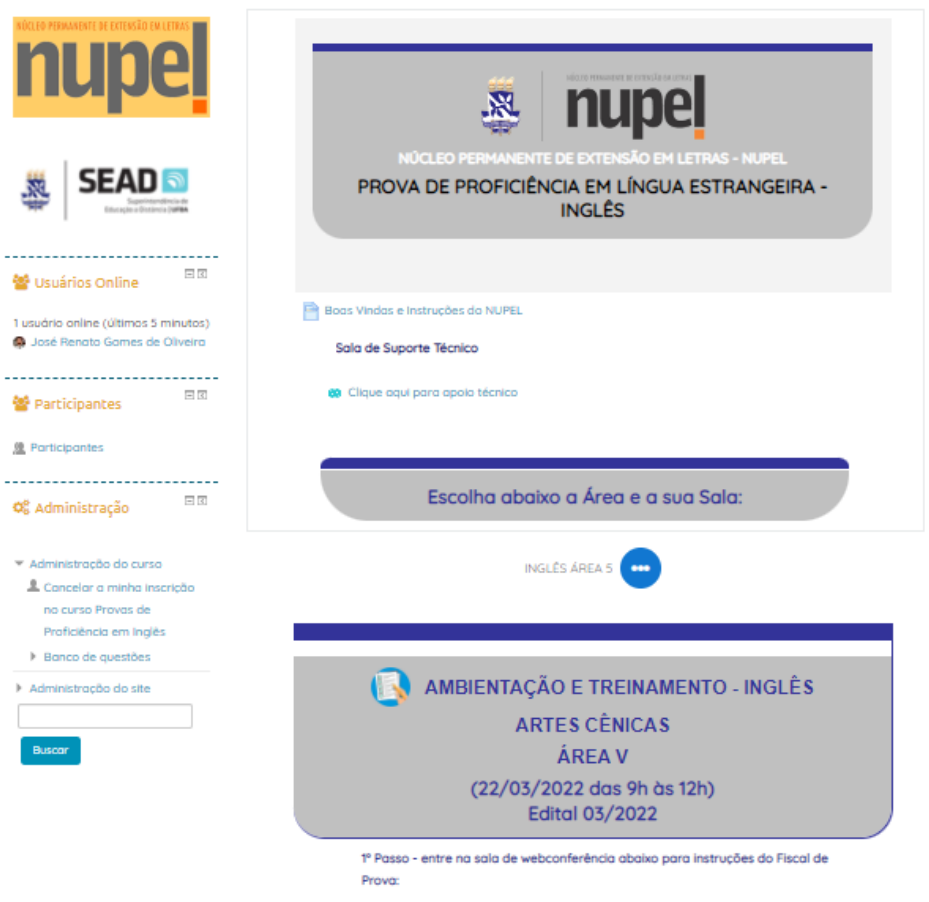

4. Em seguida, você deve acessar a **Sala de Aplicação 01, 02, 03 ou 04 (opção única para cada candidato)**. Conforme demonstra a figura abaixo:

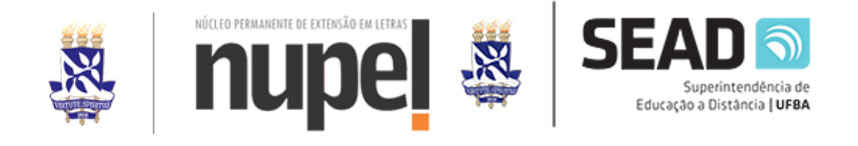

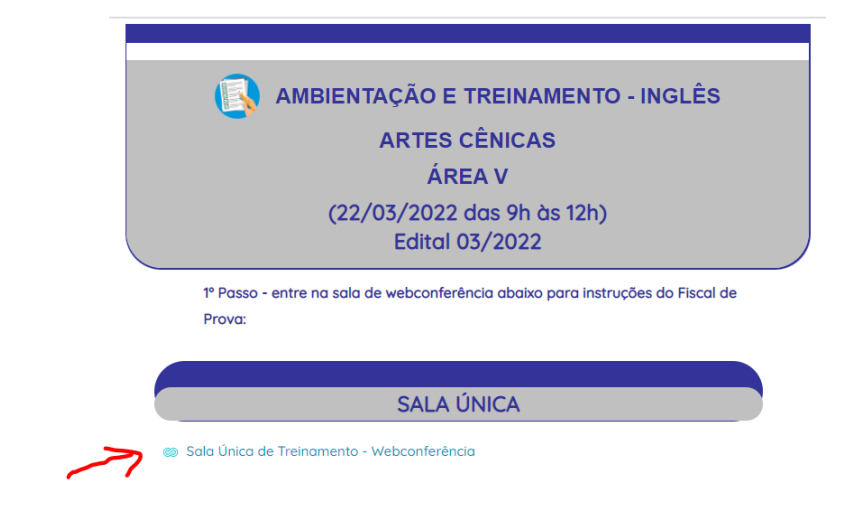

5. Tendo acessado a sala de Aplicação, o candidato entrará na Conferência Web Big Blue Buttom. Ao entrar na sala, clique em seguida em "Entrar na Sessão", conforme imagem abaixo.

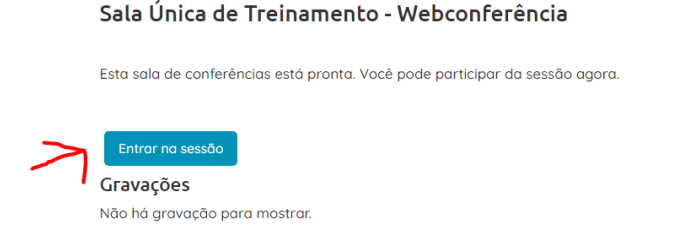

6. Ao entrar na sessão você será redirecionado para a sala de webconferência em outra guia. Será solicitada autorização para ativar o microfone, clique no ícone conforme abaixo (Obs: poderá ser solicitada autorização do navegador também):

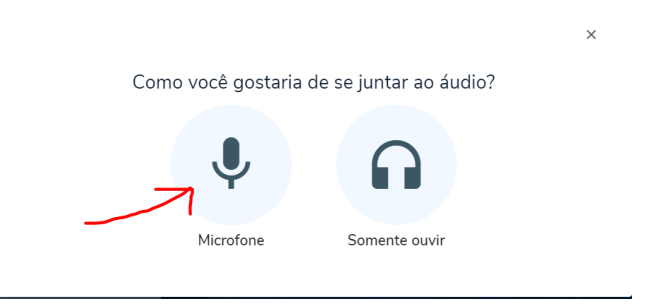

*Obs.: Um teste de áudio poderá ser realizado. Caso ouça a sua voz, tudo ocorreu bem.*

7. Após entrar na sala, clique em permitir microfone e câmera, conforme imagem abaixo, quando for solicitado:

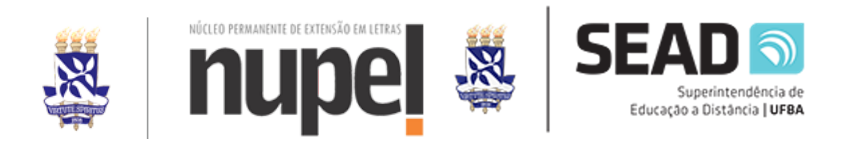

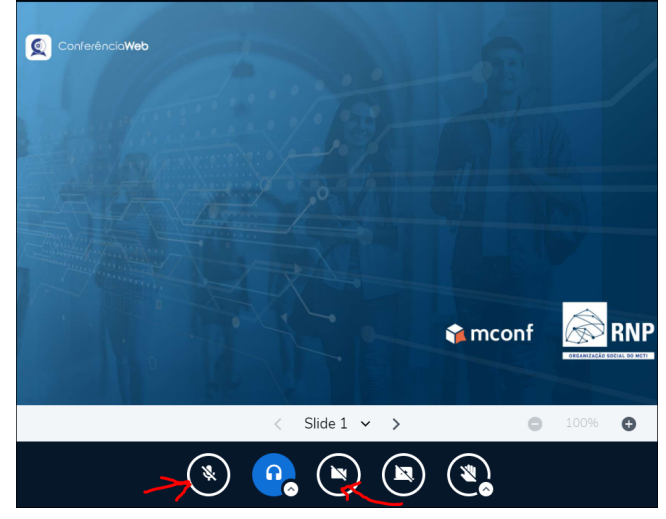

*Obs.: Após entrar na Sala de Aplicação, no Google Meet, o fiscal dará as instruções da Ambientação e Treinamento.*